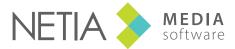

www.netia.com

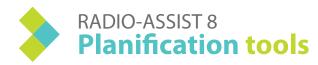

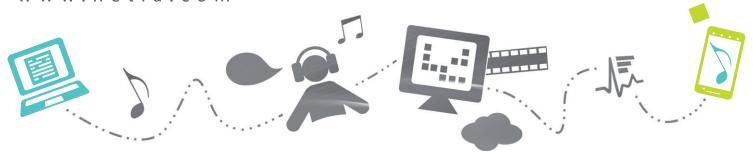

# Scheduling process scheme

#### **Grid Editor**

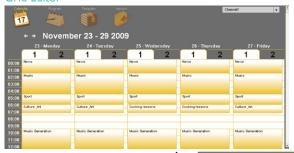

The control of the control of the co

Feder-All (editing playlists and stacks)

A template describes the content of a show or part of a show. It is made up of one SCREEN (e.g. the title of the show) and several RUNS (detailed structure of the show).

**SCREEN:** a screen regroups several runs (I to n), which will be broadcast one after the other. It is represented by a folder icon.

**RUN:** a run is an item belonging to a screen. For instance, a screen named "NEWS" will contain several items forming altogether the structure of the News program (Intro Jingle, title 1, sponsor ad, title 2..."

In the calendar, users book a specific time slot for each program. There, they can define at what time the show will start and end, how long it will be present in the grid and how often it should be broadcast during the week.

E.g.; In the program grid, users will indicate that the MORNING SHOW starts at 6am and ends at 8am. It will be broadcast every day of the week except on Saturday and on Sunday, for a period of time covering 6 months.

The time slot is made up of several screens and runs, which will be aired on time or not, depending on the configuration chosen by users.

### Create/Copy and modify playlists and stacks

A playlist is a series of events respecting a specific sequence at one peculiar point in the day.

A stack is a compilation of sounds which will be let at the technician's disposal for on-demand broadcast

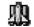

All items in the playlist must be flagged as RTB elements.

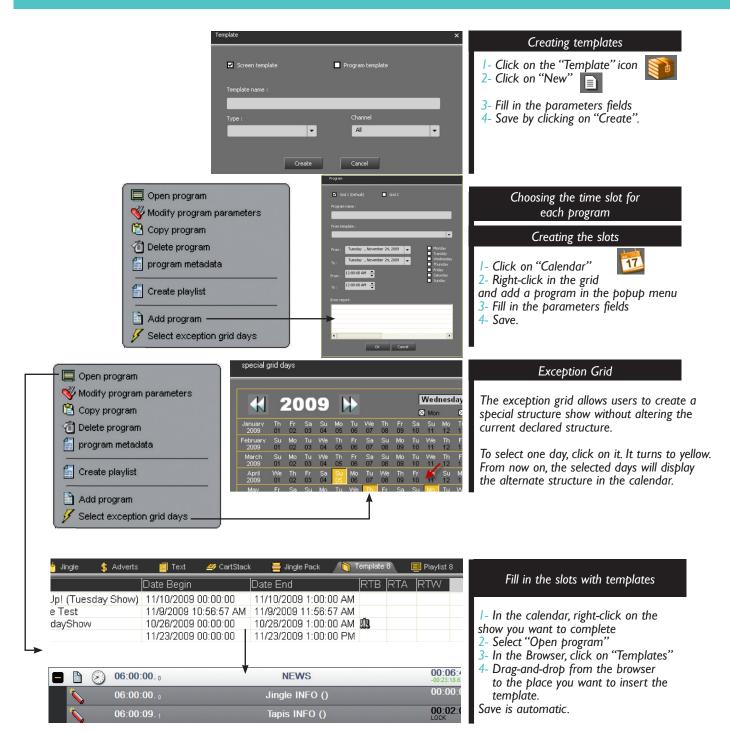

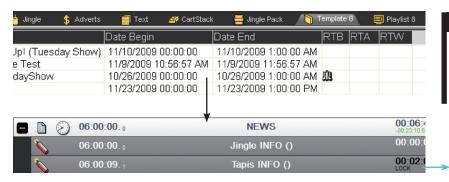

### Filling a playlist with content

- I- Choose, in the browser, the sounds you want to insert in the playlist
- 2- Drag-and-drop the sounds to the empty runs designed for this purpose
- 3- Click on the "Generate" icon.

The playlist is editable in the bottom window of the software and people can find it by clicking on the "playlist" tab of the Browser.

Creating a stack I- In Feder-All, click on "New" and choose the Stack type. 2- Enter the name of the stack. 3- Click on "Create" The stack is editable in the bottom window of the software and people can find it by clicking on the "Stack" tab of the Browser.

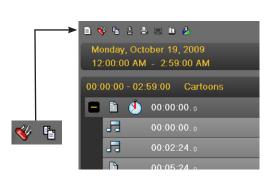

2 additional functions enable you to copy or modify the parameters of a playlist or a stack.

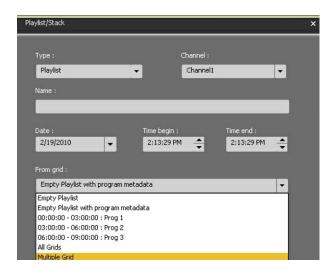

Playlist parameters.

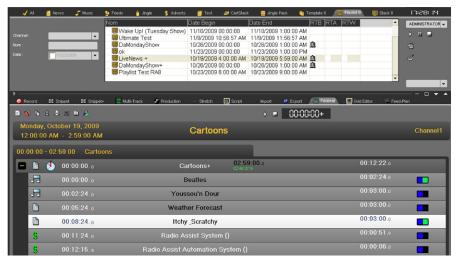

To insert a sound and replace an empty run with an existing item (or insert after/before), click on the to open the SCREEN

### Editing and validating a playlist/a stack

- I- In the Browser, select the playlist or stack you want to fill with content.
- 2- Drag-and-drop it from the browser to the editing window
- 3- Fill the playlist or stack with content coming from the browser
- 4- Add the RTB validation to your playlist or stack to make it visible in the Broadcast software

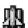

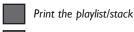

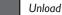

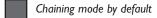

Show/Hide screen with only one run

Adding an item

- I- In the Browser, select the sound you wish to insert
- 2- Drag-and-drop the sound from the browser over a playlist run.

A popup menu is displayed

3- Choose "Insert before" or "Insert after".

The sound is inserted in the playlist.

Replacing an item

- I- In the Browser, select the sound you wish to insert
- 2- Drag-and-drop the sound from the browser to the playlist run.

A popup menu is displayed.

3- Choose "Replace".

The empty run is replaced by a sound.

Deleting an item

- I- In the Playlist, select the item you wish to delete
- 2- Right-click on it. A popup menu is displayed
- 3- Choose "Delete". The run and the associated sound file are deleted from the playlist.

(if the function "clear" is selected, the sound file is deleted but the run is still visible in the playlist)

## Feder-All Multimix

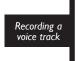

- I Right-click on the track you wish to record your voice.
- 2 Click on the voice-track button
- 3 A new window appears
- 4 Click on Record
- 5 Once your recording is over, click on stop

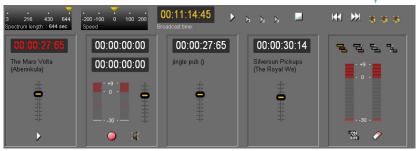

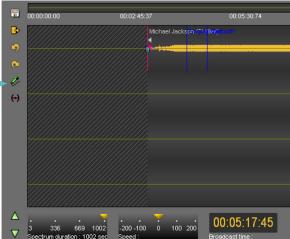

The different starting modes (only available for the playlist):

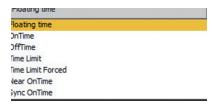

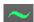

Floating Time: the screen will start at the end of the previous screen

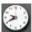

On Time: the screen will automatically start right on time (the last item will be cut before the end if needed)

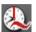

Near on time: similar to the on-time function except that the last item of the previous screen will not be cut before the end)

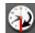

OffTime: the starting time of the screen will automatically be defined based on the end hour chosen by the user

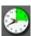

Time Limit: similar to the on-time mode except that the playlist can be broadcast slightly behind or ahead of schedule, depending on the margin size allowed by the user. If broadcast of the previous screen ends during window countdown, this screen

will be broadcast. If it is not over, the Auto window screen will not be broadcast and the broadcast program will go to the next screen in the playlist.

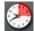

Time Limit Forced: similar to the time-limit mode, except that the playlist will be automatically broadcast once the margin lapse of time is over.

### The different chaining modes:

To change the chaining mode of an item, double-click on the icon located on the right side of each RUN. Every time you double-click on it, the chaining mode will be altered.

By double clicking on the icon you can define which mixing mode will be applied:

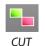

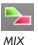

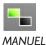

# Feder-All / Multimix

### Multi-Mix and Voice-Over:

functionalities common to each tool (only available for the playlists)

**▶** Play

Go to start

Stop

- Go to end
- ▶ Play mix I
- 🏋 Go to mix 1
- ▶ Play mix 2
- Go to mix 2
- ▶ Play mix 3
- 🤏 Go to mix 3
- Play all mixes

### **Voice-over Functionalities**

- Record
- Stop recording

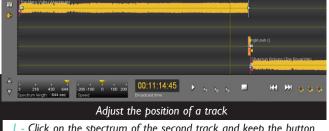

- I Click on the spectrum of the second track and keep the button pressed
- 2 Move the track and adjust its position in relation to the first one
- 3 Listen to the mix by using the "Play mix" button
- 4 Save your modifications by clicking on the floppy disk icon
- 5 Close the "Multimix" tool by clicking on "Exit".

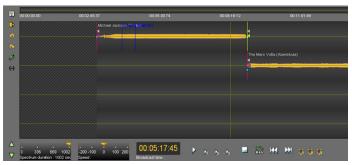

Multimix tool

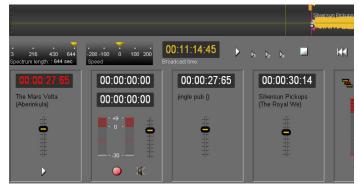

Voice-Over tool

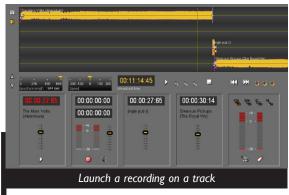

- I Adjust the input sound level
- 2 Click on "Record"
- 3 Stop the recording. A spectrum will appear on the second track
- 4 To move the track you have just recorded, click on it and slide it to its new position
- 5 Close the "Multimix" tool by clicking on "Exit".

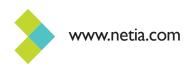